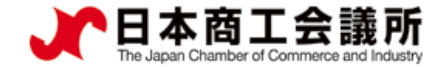

## 【機能別マニュアル】

# 貿易関係証明発給システム サイン証明マニュアル 【申請者・代行業者用】

### 2023年2月24日 日本商工会議所 国際学部

システムVer2.1対応版

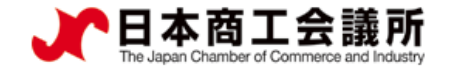

1

# 目次

- 1.はじめに
- 2.サイン証明の発給申請
- 3.サイン証明の出力(印刷)
- 4.リファレンスシステム

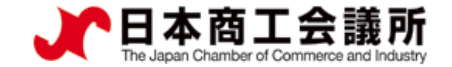

#### 1.はじめに

- 本マニュアルは、2021年9月21日に機能提供を開始したサイン証明の オンライン申請手順を説明するものです。
- 2023年2月27日時点で、商工会議所が指定する以下様式のサイン証明 に対応しております。
	- ・衛生証明書
	- ・自由販売証明書
	- ・翻訳証明書
	- ・その他サイン証明(*※*)

※その他サイン証明は、自社作成の各種証明書を添付してご利用いた だける所定様式のサイン証明です。

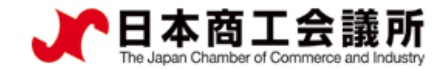

#### 1.はじめに

#### サイン証明(商工会議所様式)のサンプル

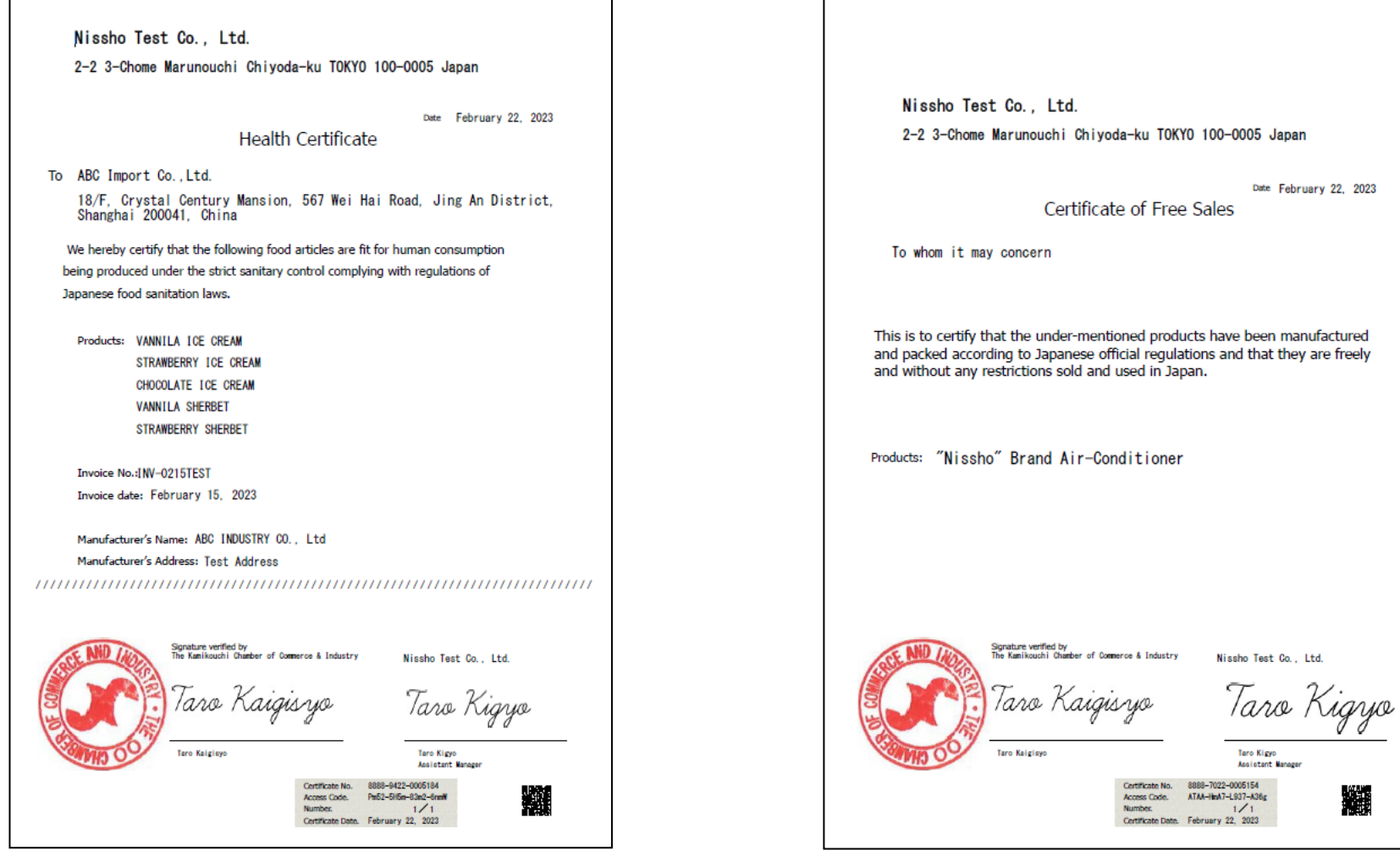

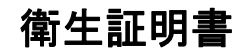

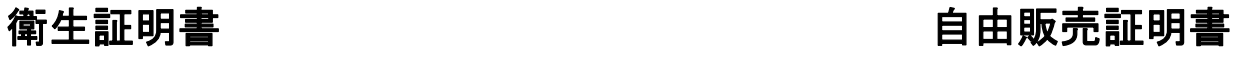

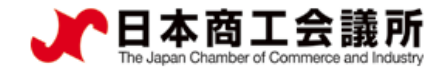

#### 1.はじめに

### サイン証明(商工会議所様式)のサンプル

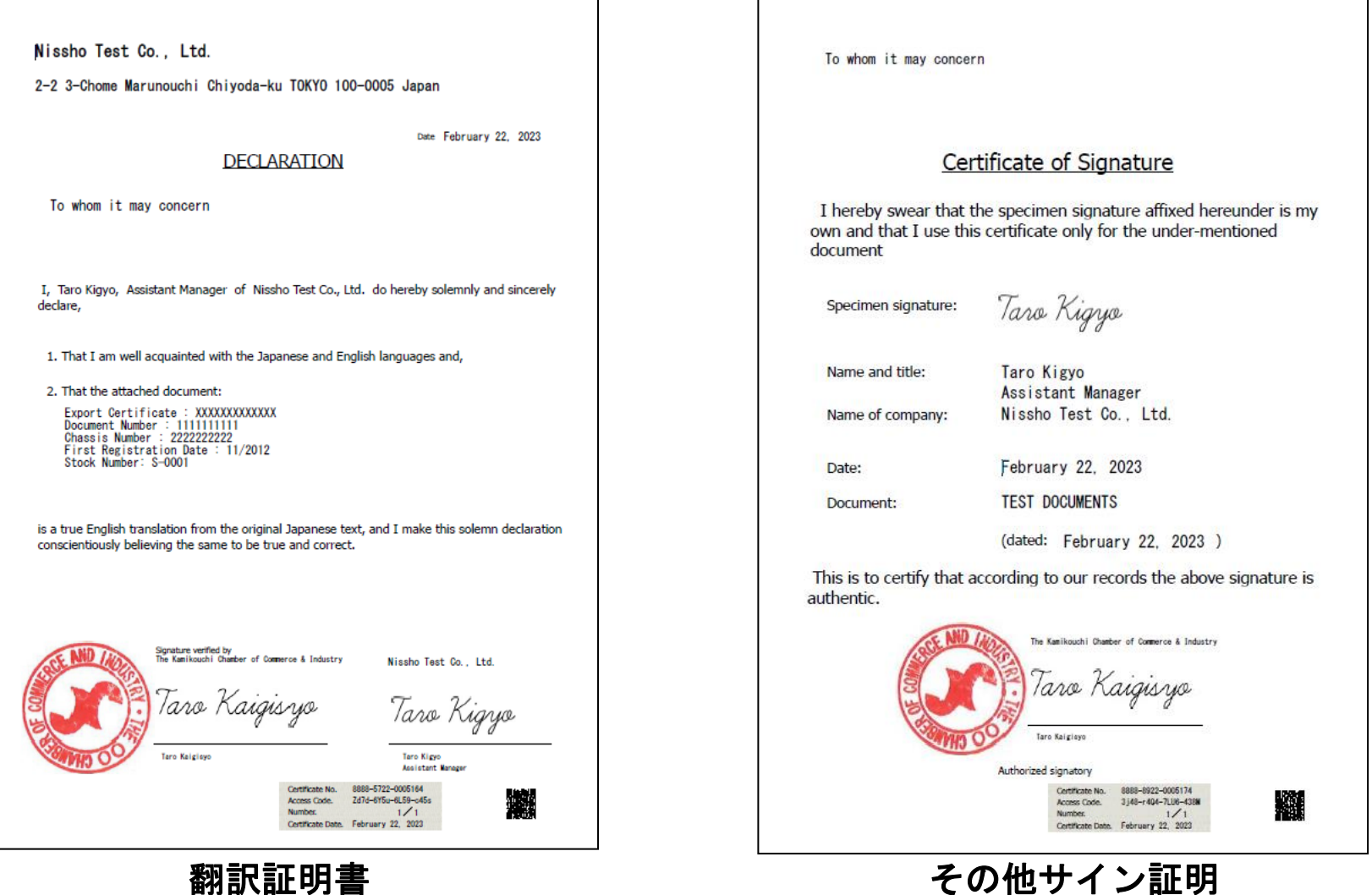

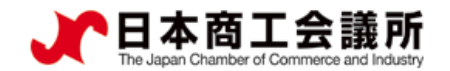

#### <u>(1)発給申請の開始</u>

・サイン証明の申請は、メインメニューの「発給申請」から行います。

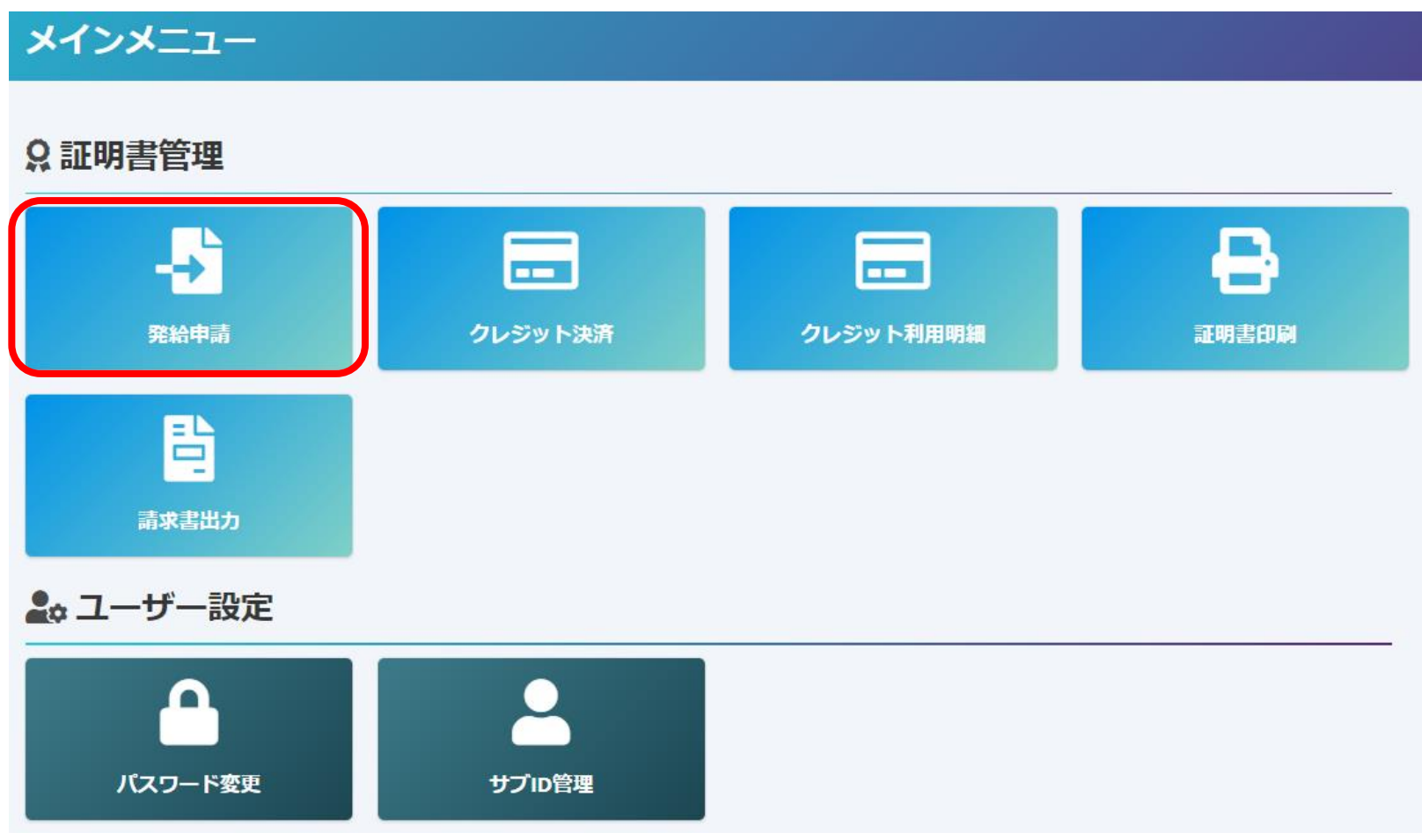

申請者 ユーザーID

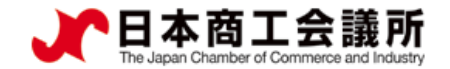

#### (1) 発給申請の開始

・メインメニューの発給申請を選択すると、「発給申請状況一覧」画面が表示されます。

・「新規発給申請する」から「サイン証明」を選択します。

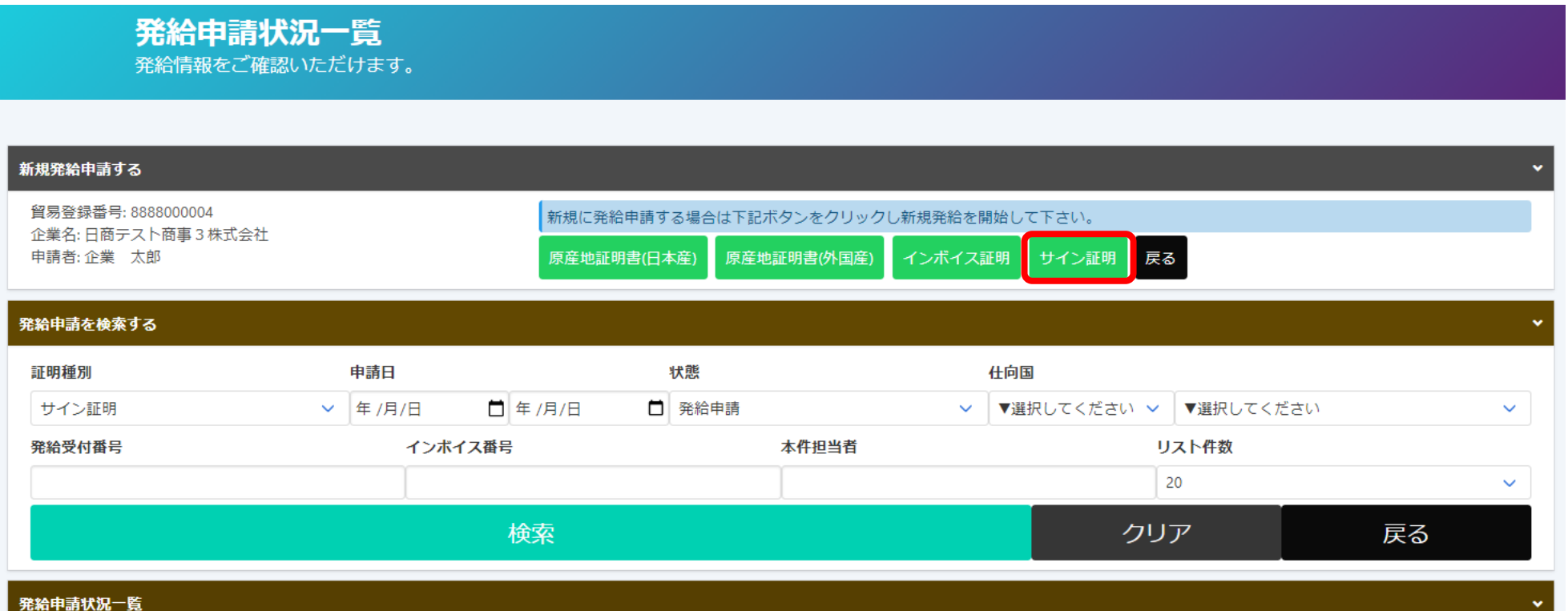

申請者 ユーザーID

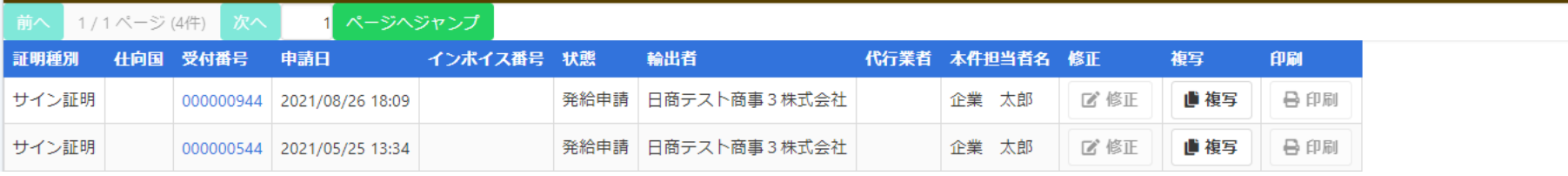

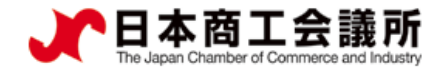

2.サイン証明の発給申請

#### (1)発給申請の開始

#### ・誓約事項をご確認いただき、「発給申請」をクリックします。

#### 【重要】発給申請にあたっての確認のお願い

留易登録の新規登録時や更新時、『商工会議所原産地証明書等留易関係書類認証規程』に基づき、書社の社印・代表者印を押印した「留易関係」 証明に関する誓約書」を提出いただいておりますが、個別の発給申請にあたり、改めて誓約事項の確認をお願いします。

申請者 ユーザーID

#### 【「貿易関係証明に関する誓約書」における誓約事項】

1.当社/私は、1923年11月3日にジュネーヴで署名された税関手続の簡易化に関する国際条約 (昭和27年条約第17号) ならびに商工会議所法 (昭 和28年法律第143号)第9条第5号および第6号に基づいて、貴所が発給する原産地証明書その他の留易閣係証明(以下「留易閣係証明」という。) に関し、「商工会議所原産地証明書等留易関係書類認証規程」(以下「認証規程」という。)に則り提出する申請書類(典拠書類を含む)の記載 内容が全て直宝かつ正確であるアとを保証します。

2.貿易関係証明の申請に当たっては、権限を有する者の貿易関係証明申請者署名届および貿易関係証明申請者業態内容届からなる貿易関係証明申 請者登録台帳(以下「登録台帳」という。)ならびに必要な典拠書類を提出し、申請者としての登録を行います。

3.当社/私は、貴所から発給を受けた貿易関係証明をその本来の目的以外に使用しないことを誓約します。もし万一、貿易関係証明の内容または その使用に関連して疑義紛争等が生じるおそれがある場合、もしくはそれらが生じた場合においては、下記の諸条件によってその処理にあたり、 その一切の責任を負うとともに、貴所に迷惑をかけないことを誓約します。

(1)通知の恙務

留易閣係証明に関連して、なんらかの事故の発生のおそれがある場合、もしくはそれが発生した場合においては、その処理について速やかに貴 所に通知します。

(2)弁償の義務

留易閣係証明の使用に関連して、貴所になんらかの経済的損失を引き起こした場合、または第三者より訴訟等の法的手段に訴えられた場合、も しくはその他の方法で請求を受けたような場合においては、貴所が被った一切の損害および費用等について速やかに弁償します。 (3)哲約事項に違背した場合

上記誓約事項について違背の事実が判明した場合、もしくは違背の事実ありとみなされる疑義が生じた場合には、認証規程に基づき貴所が採ら れる申請者としての登録の抹消または貿易関係証明の一時発給停止等の措置に予め同意し、後日異議を申立てません。

誓約事項に違反して「商工会議所留易閣係証明罰則規程」が適用される場合、証明発給停止・登録抹消等の罰則を、全国すべての商工会議所に おいて受けることになります。

また、「貿易関係証明オンライン発給サービス利用規約」に違反した場合、登録先商工会議所におけるオンライン発給サービスの提供が停止さ れるとともに、上記罰則の適用の対象となります。

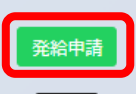

戻る

申請者 ユーザーID

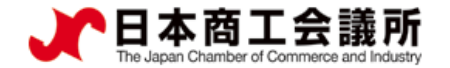

#### (2)証明依頼書

2.サイン証明の発給申請

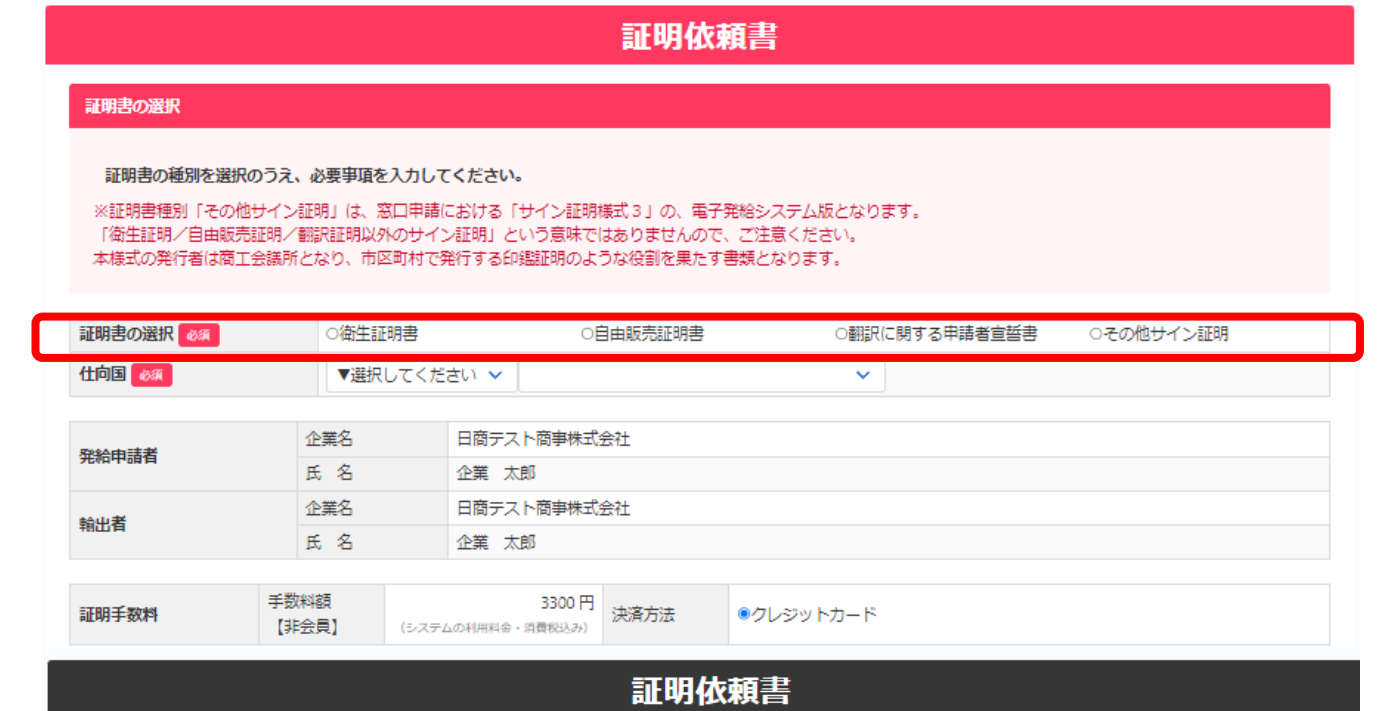

#### 【証明書の選択】

• サイン証明を希望する証明書を選 択します。選択に応じて画面の入 力画面(項目)が切り替わります。

#### 【証明書記載日付】

• 証明書に記載される作成日を入力 します。

#### ※未来日は入力不可です。

※「その他サイン証明」は申請日が 作成日となるため入力不要です。

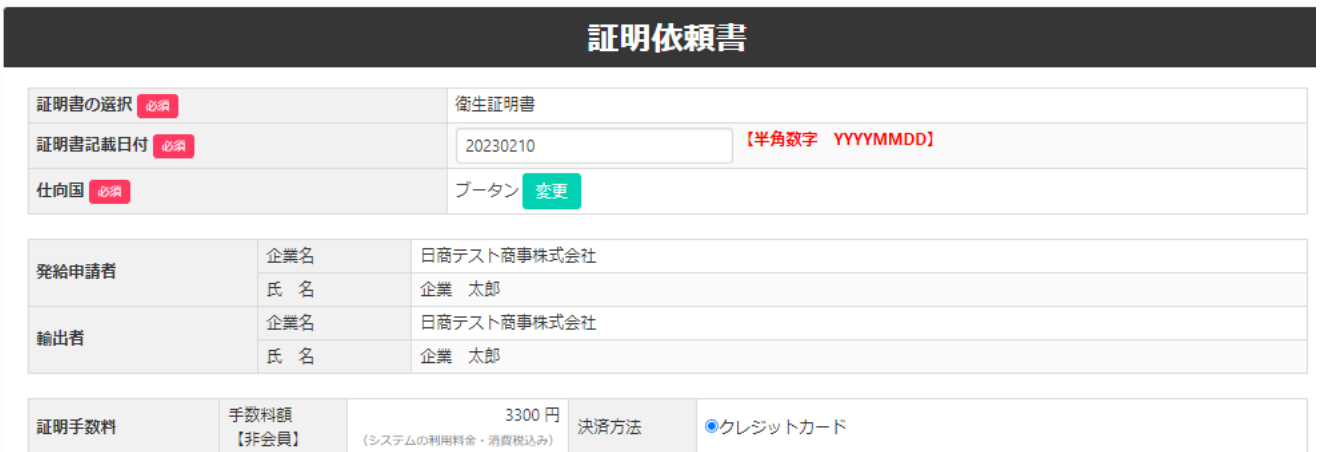

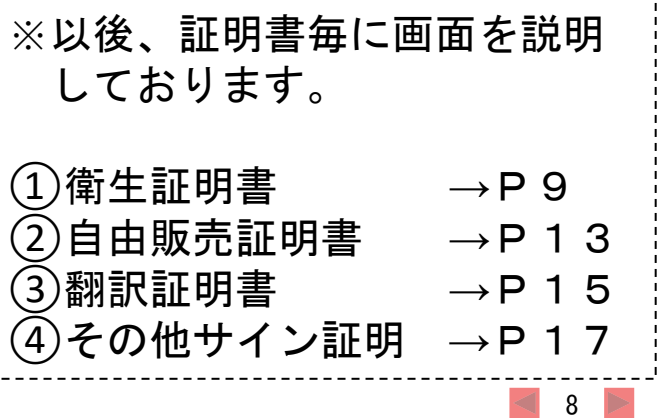

2.サイン証明の発給申請

申請者 ユーザーID

### (3)①衛生証明書

・画面入力により証明書を作成します。

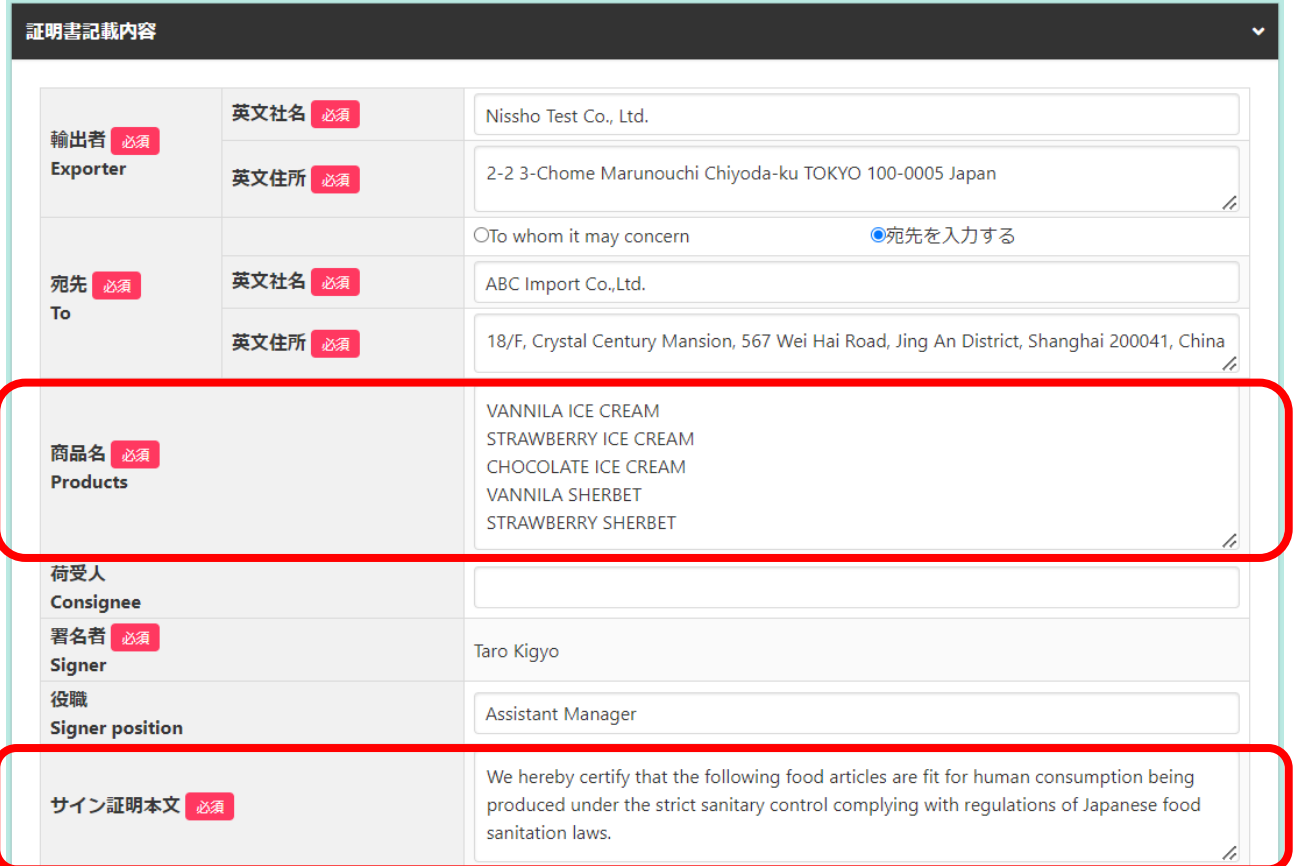

#### 【商品名】

- 商品が複数ある場合、本欄に全て入 力します。改行を使うことができま す。
- 商品数(文字数)が多い場合、2ペ ージ目以降に延長して記載します。

#### 【サイン証明本文】

• 文面を変更することが可能です。改 行を使うことができます。3行以内 かつ半角250字以内で入力してくだ さい。

9

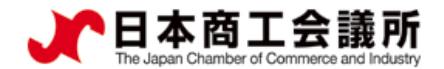

申請者 ユーザーID

### (3)①衛生証明書

・画面入力により証明書を作成します。

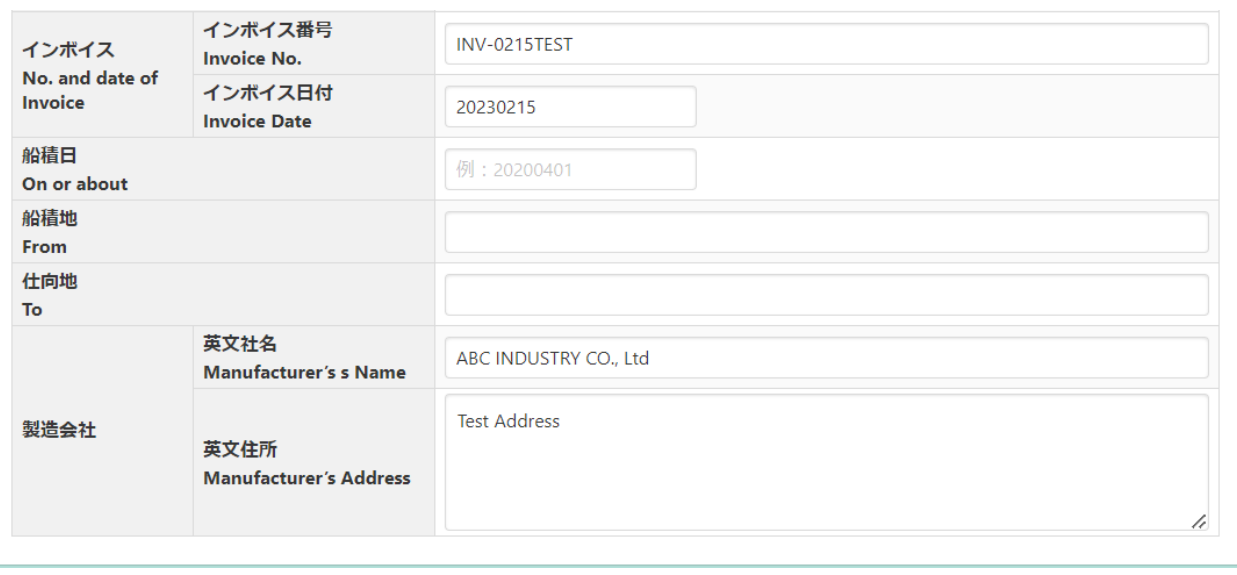

• インボイス(番号/日付)、船積日、 船積地、仕向地、製造会社(英文社 名/住所)は任意入力項目です。入力 した場合、衛生証明書にも記載され ます。

申請者 ユーザーID

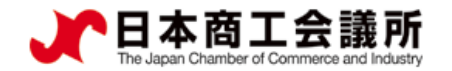

### (3)(1)衛生証明書(※原産地証明書から転記する場合)

2.サイン証明の発給申請

・原産地証明書(日本産/外国産)の申請データを転記して衛生証明書を作成することも可能です。 ・インボイス番号を入力して「インボイス番号から検索」をクリック、一覧から転記元の申請データを 選んで「選択」をクリック、転記する項目をチェックし「申請データの転記」をクリックします。

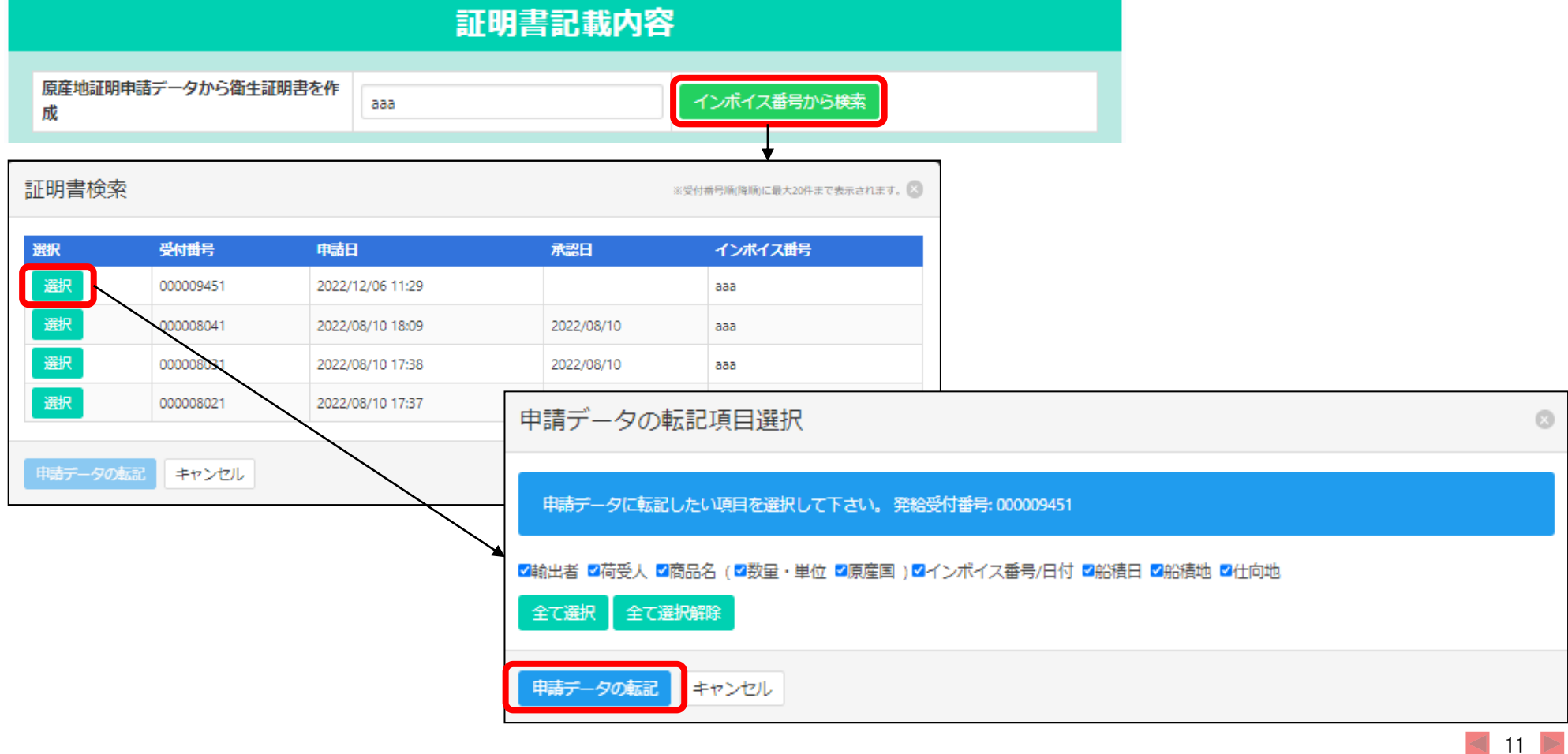

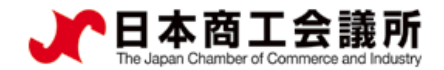

2.サイン証明の発給申請

申請者 ユーザーID

#### (3)①衛生証明書

- ・「連絡先」を入力して「発給申請」をクリックすると、発給申請が完了します。 ・
- ・申請完了後(あるいは保存時)、サイン証明イメージを閲覧できます。

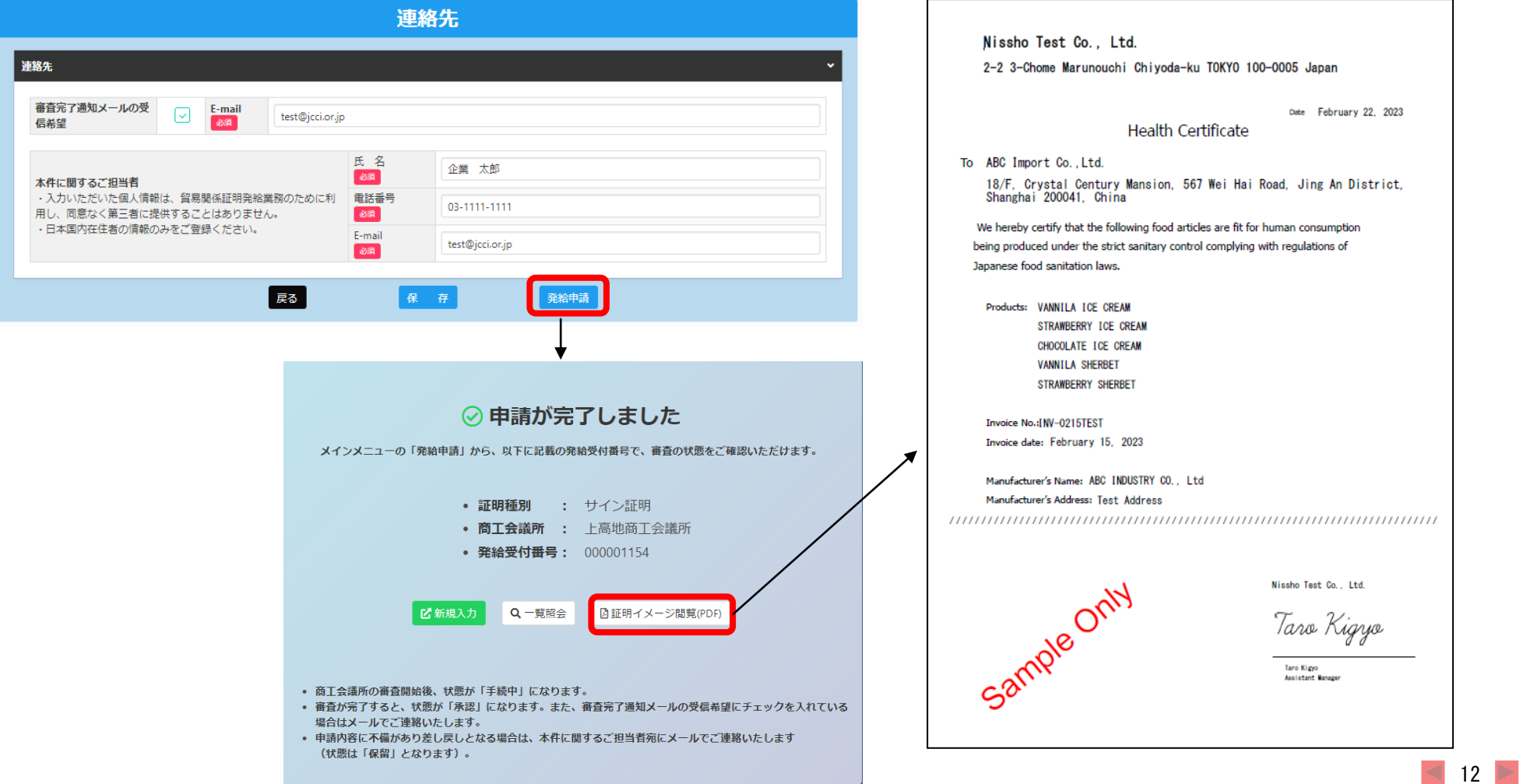

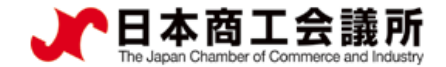

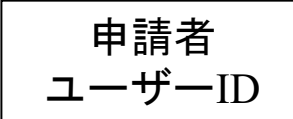

### (3)②自由販売証明書

### ———————————————————————————————※自由**販売証明書は改行入力に対応しておりません。**<br>▪画面入力により証明書を作成します。

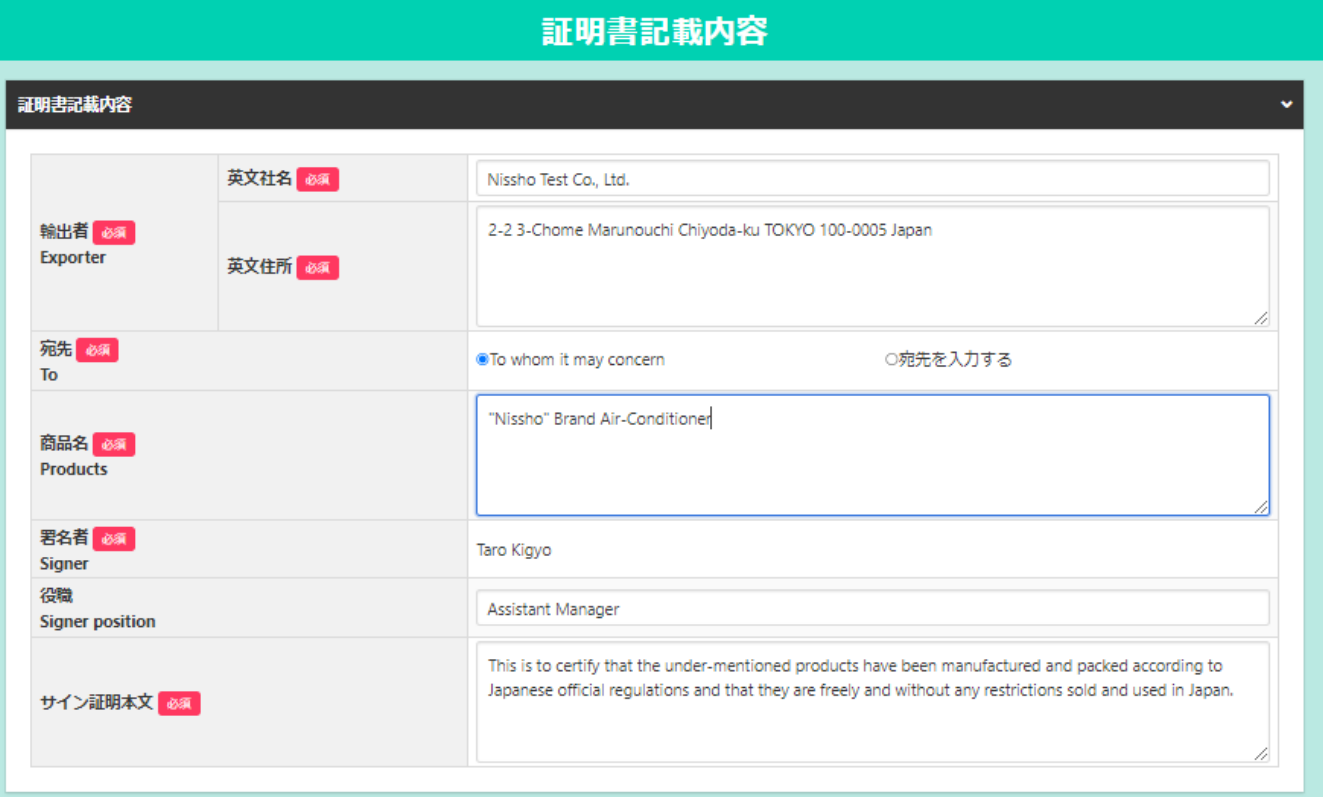

【商品名】

- 商品が複数ある場合、本欄に 全て入力します。
- 証明書には最大10行で記載さ れ、文字数が多い場合はサイ ズを縮小して記載されます。

#### 【サイン証明本文】

• 文面を変更することが可能で す。半角250字以内で入力し てください。

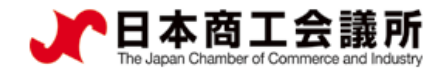

申請者 ユーザーID

### (3)②自由販売証明書

- ・「連絡先」を入力して「発給申請」をクリックすると、発給申請が完了します。 ・
- ・申請完了後(あるいは保存時)、サイン証明イメージを閲覧できます。

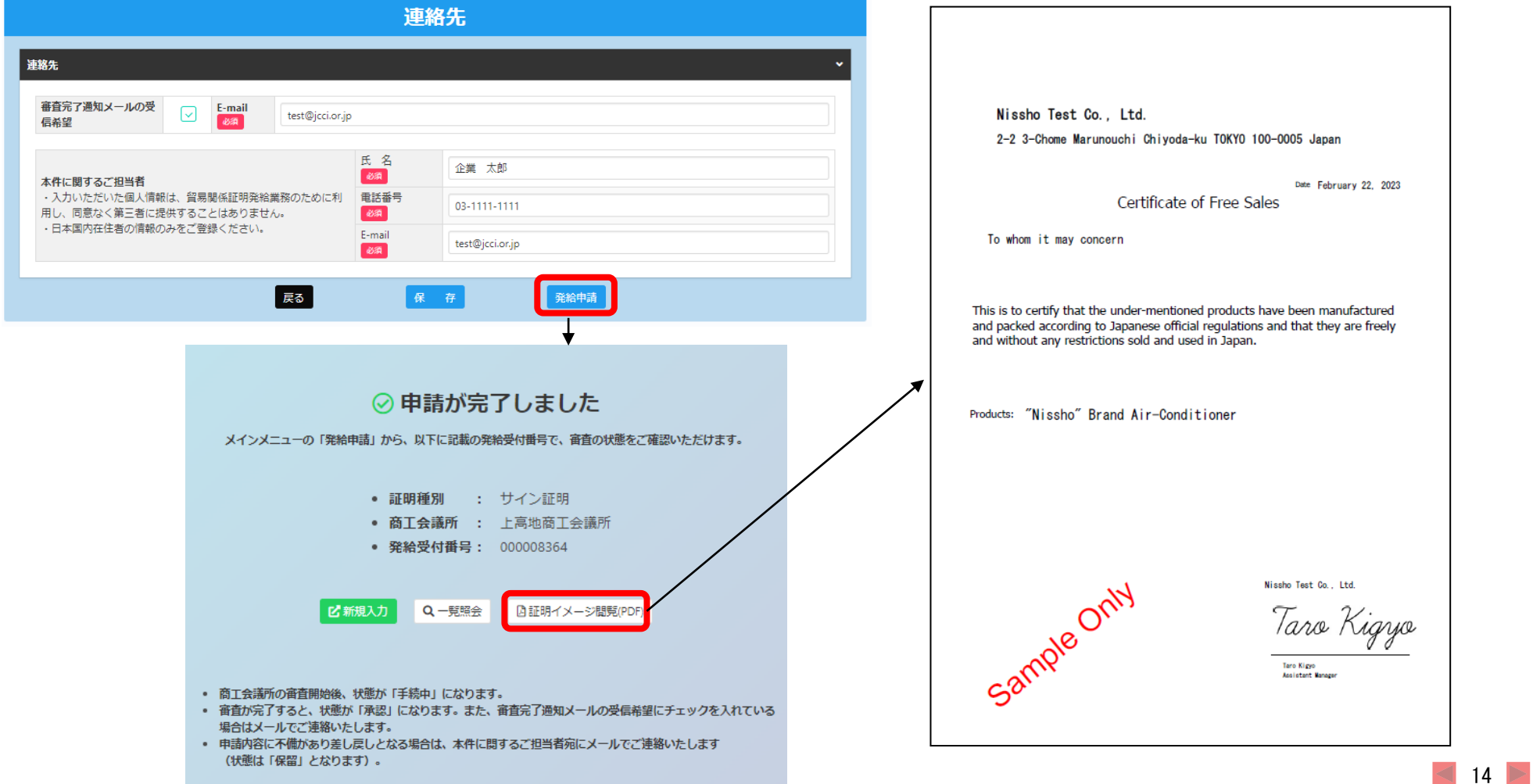

2.サイン証明の発給申請

### (3)③翻訳証明書

・画面入力により証明書を作成します。

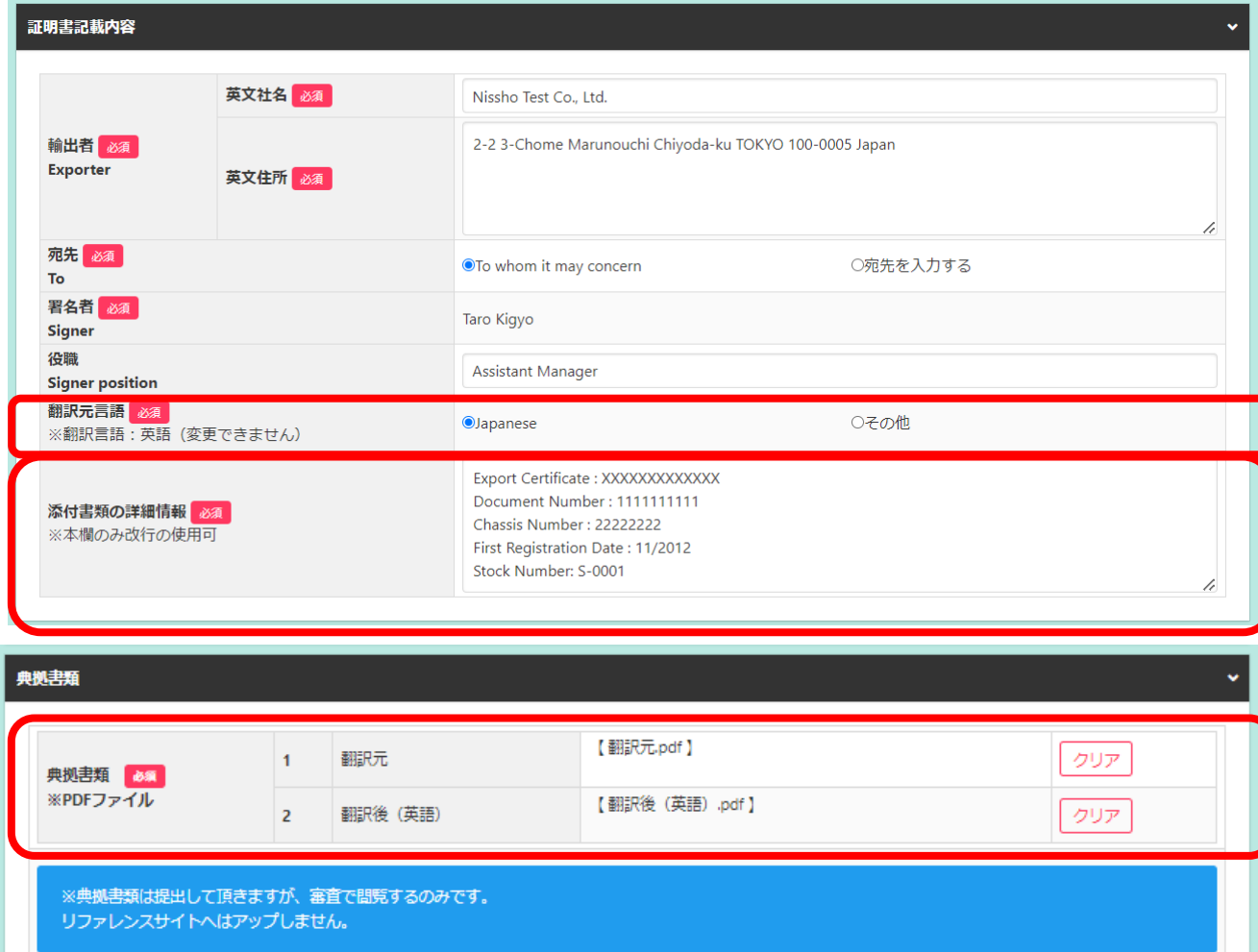

申請者 ユーザーID

#### 【翻訳元言語】

• 原則日本語(Japanese)ですが、そ の他を選ぶと、自由入力で言語を入 力することができます。

#### **※**翻訳後の言語は英語のみです。

#### 【添付書類の詳細情報】

• 添付する翻訳元の書類名や必要な事 項を入力します。改行を使うことが できます。1行あたり55文字、5行以 内で入力してください。

#### 【典拠書類】

• 翻訳元のファイルと翻訳後のファイ ルを選択します。これらのファイル は発給申請時にシステムにアップロ ードされますが、サイン証明の発給 後、リファレンスサイトには掲載さ れません。

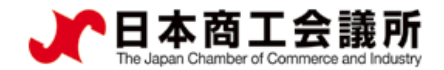

2.サイン証明の発給申請

申請者 ユーザーID

#### (3)③翻訳証明書

- ・「連絡先」を入力して「発給申請」をクリックすると、発給申請が完了します。 ・
- ・申請完了後(あるいは保存時)、サイン証明イメージを閲覧できます。

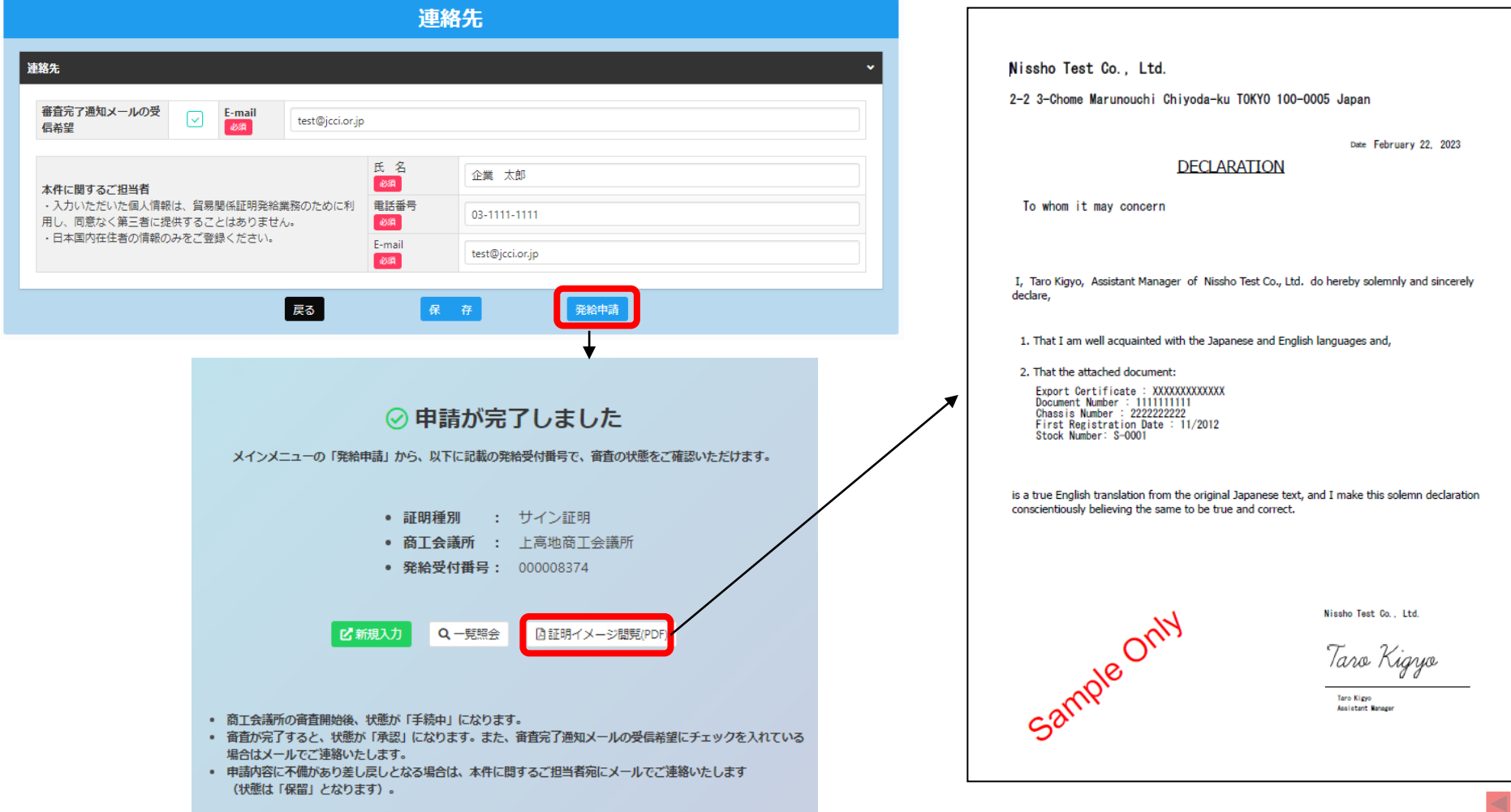

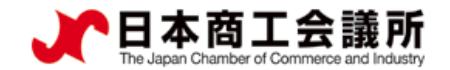

### (3) (4)その他サイン証明

・その他サイン証明は、自社作成の各種証明書を添付してご利用いただける所定様式のサイン証明です。 ・画面入力により証明書を作成します。

申請者 ユーザーID

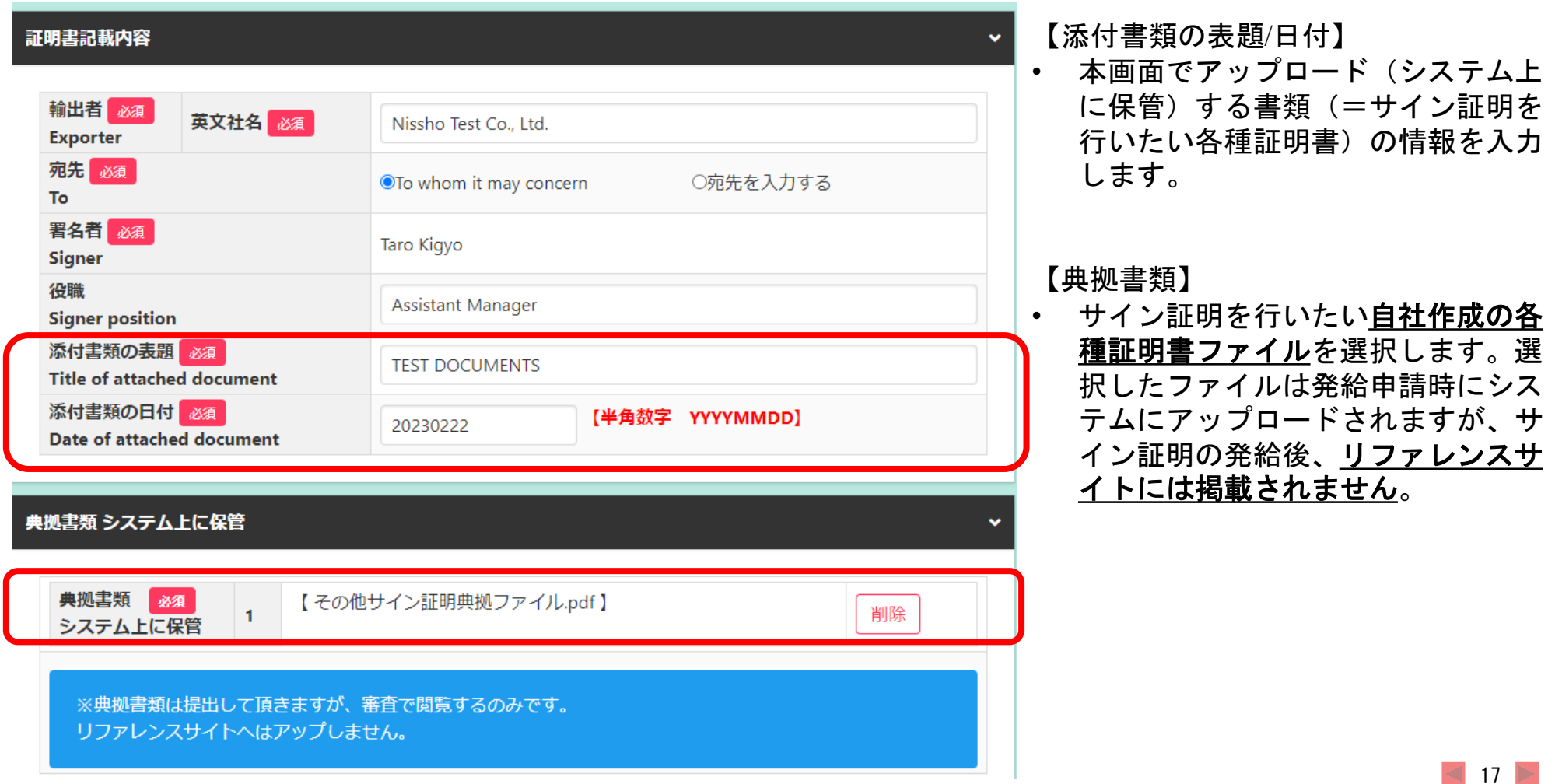

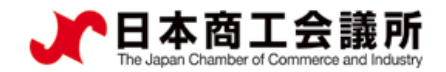

 $18$ 

### 2.サイン証明の発給申請

申請者 ユーザーID

### (3) (4)その他サイン証明

- ・「連絡先」を入力して「発給申請」をクリックすると、発給申請が完了します。 ・
- ・申請完了後(あるいは保存時)、サイン証明イメージを閲覧できます。

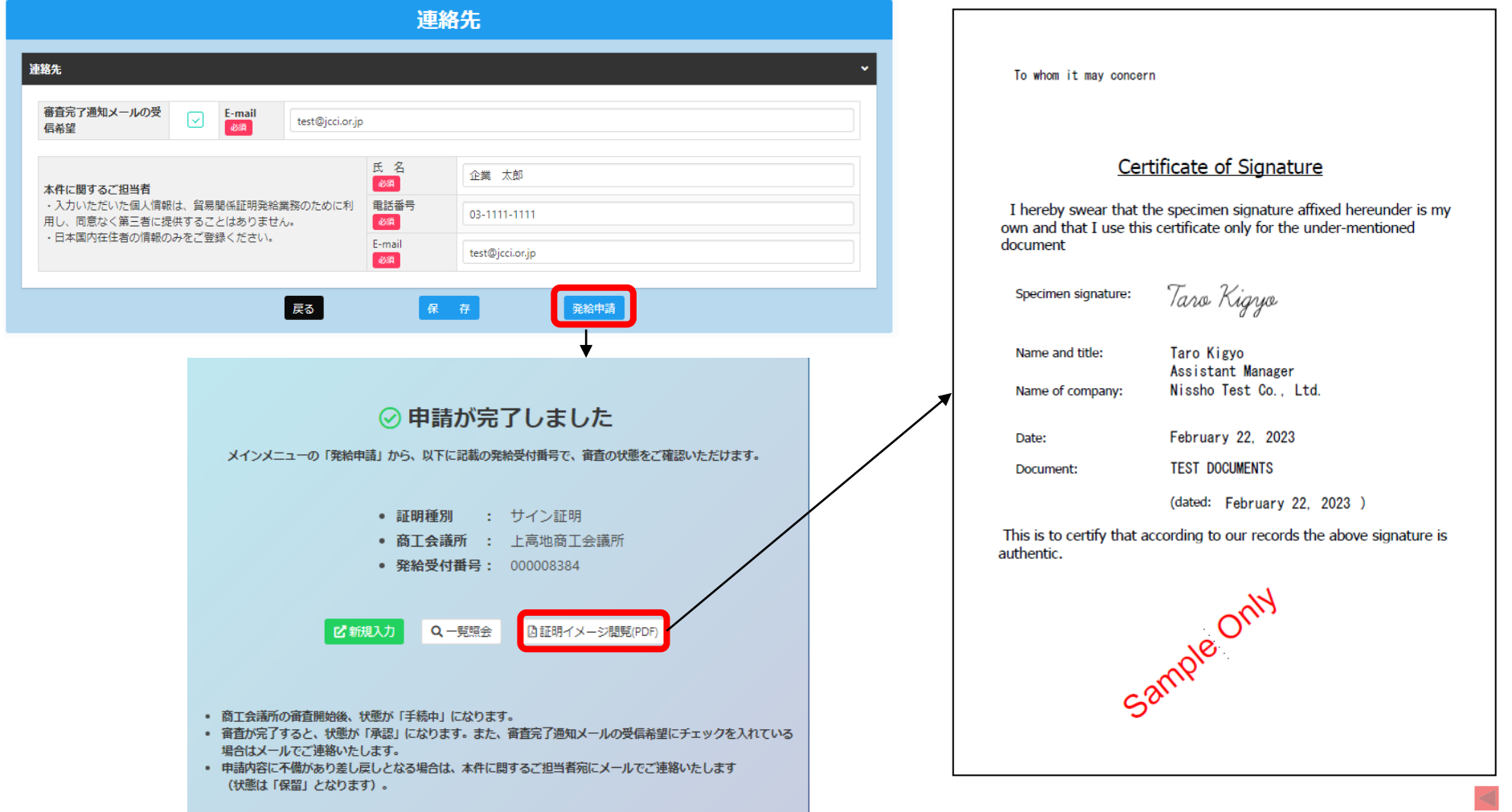

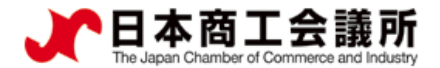

#### 3. サイン証明の出力 (印刷) ユーザーID 申請者

- ・審査が完了するとメールで通知が届きます。
- ・決済完了後(状態が「交付済」となった後)、サイン証明の印刷が可能になります。

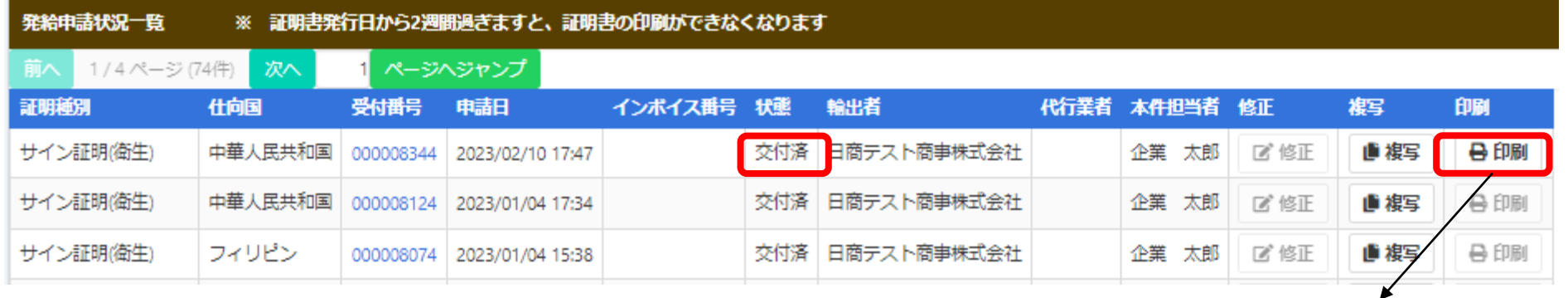

【注意】典拠書類の取り扱いについて • 翻訳証明書やその他サイン証明書では、申請時に典拠書類をアッ プロードしていますが、システムから出力(印刷)するファイル に典拠書類は含まれておりませんので、輸入者への提出時は典拠 書類を別途ご送付いただく必要がある点にご注意ください。 同様に、リファレンスサイトにも典拠書類は掲載されません。

Nissho Test Co., Ltd. 2-2 3-Chome Marunouchi Chivoda-ku TOKYO 100-0005 Japan Date February 22, 2023 **Health Certificate** To ABC Import Co., Ltd. 18/F, Crystal Century Mansion, 567 Wei Hai Road, Jing An District, Shanghai 200041 China .<br>We hereby certify that the following food articles are fit for human consumption being produced under the strict sanitary control complying with regulations of Jananese food sanitation laws **Products: VANNILA LCE CREAN** STRAWBERRY ICE CREAK CHOCOLATE ICE CREAM **VANNILA SHERRET** STRAWBERRY SHERRET Invoice No.: INV-0215TFS1 Invoice date: February 15, 2023 Manufacturer's Name: ABC INDUSTRY CO., Ltd Manufacturer's Address: Test Address Nissho Test Co., Ltd Taro Kaigusyo Taro Kigyo **Taro Kigyo**<br>Assistant Manager 糊 Pa62-5H5m-83m2-6nmW

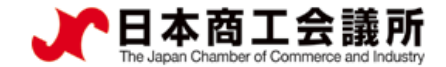

#### 4.リファレンスシステム

・証明書に印字されたQRコードまたは認証情報を用いて、証明書が改ざんされていないか確認するため のサイトにアクセスすることができます。

**※**リファレンスサイトには証明書本体のみ表示され、添付書類があるとしても表示されません。

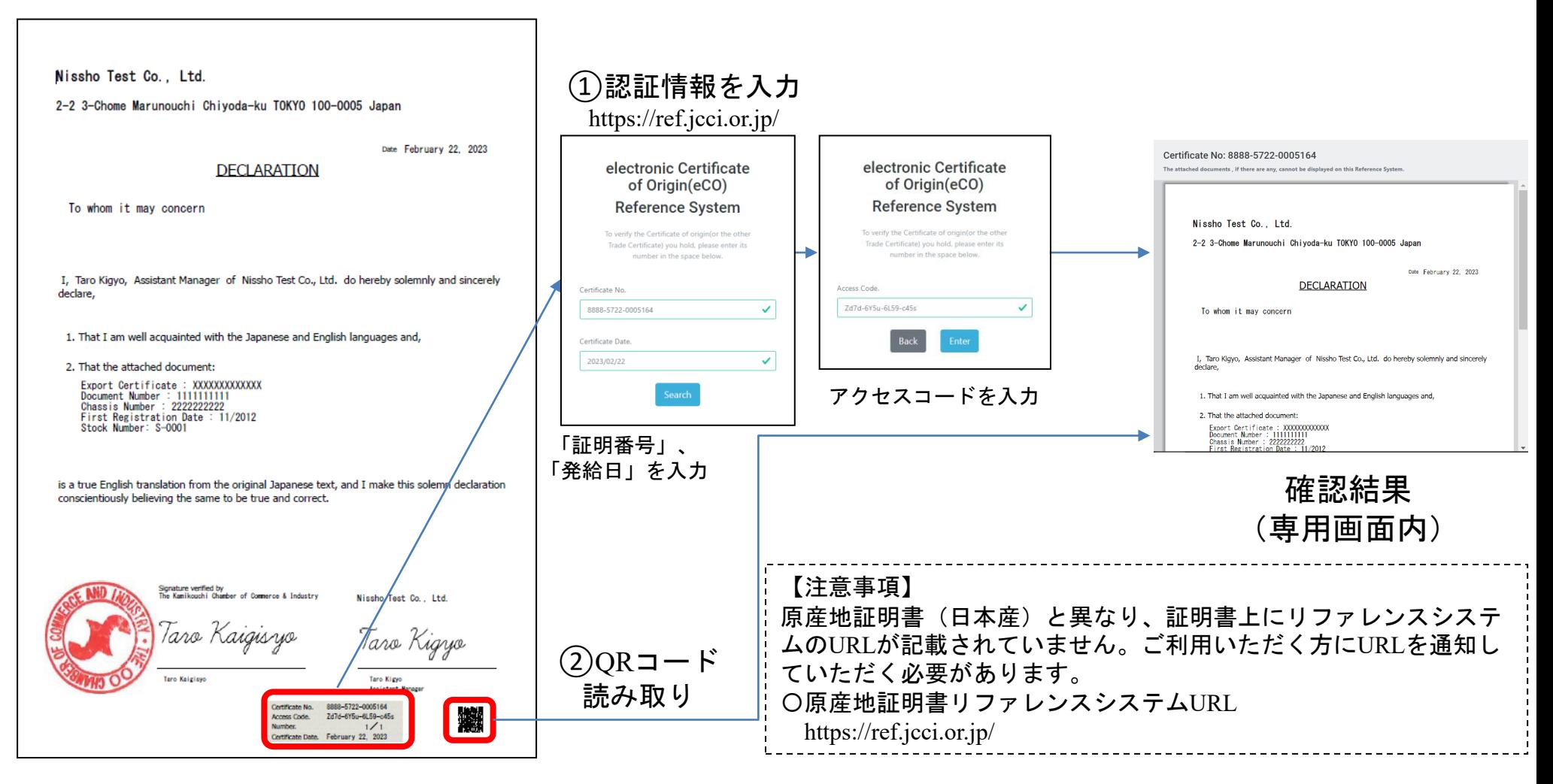

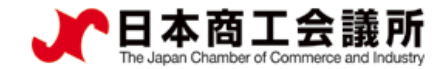

#### 4.リファレンスシステム

- 専用画面内に証明書情報が表示されます(ダウンロード不可)。
- 画面コピーによる偽造防止のため、画面スクロールしないと全ての情報は表示されません。
- サイン証明は<u>証明書本体のみ表示され、添付書類があるとしても表示されません</u>。リファレンスシス テム画面内では「The attached documents, if there are any, cannot be displayed on this Reference System.」と 案内しております。

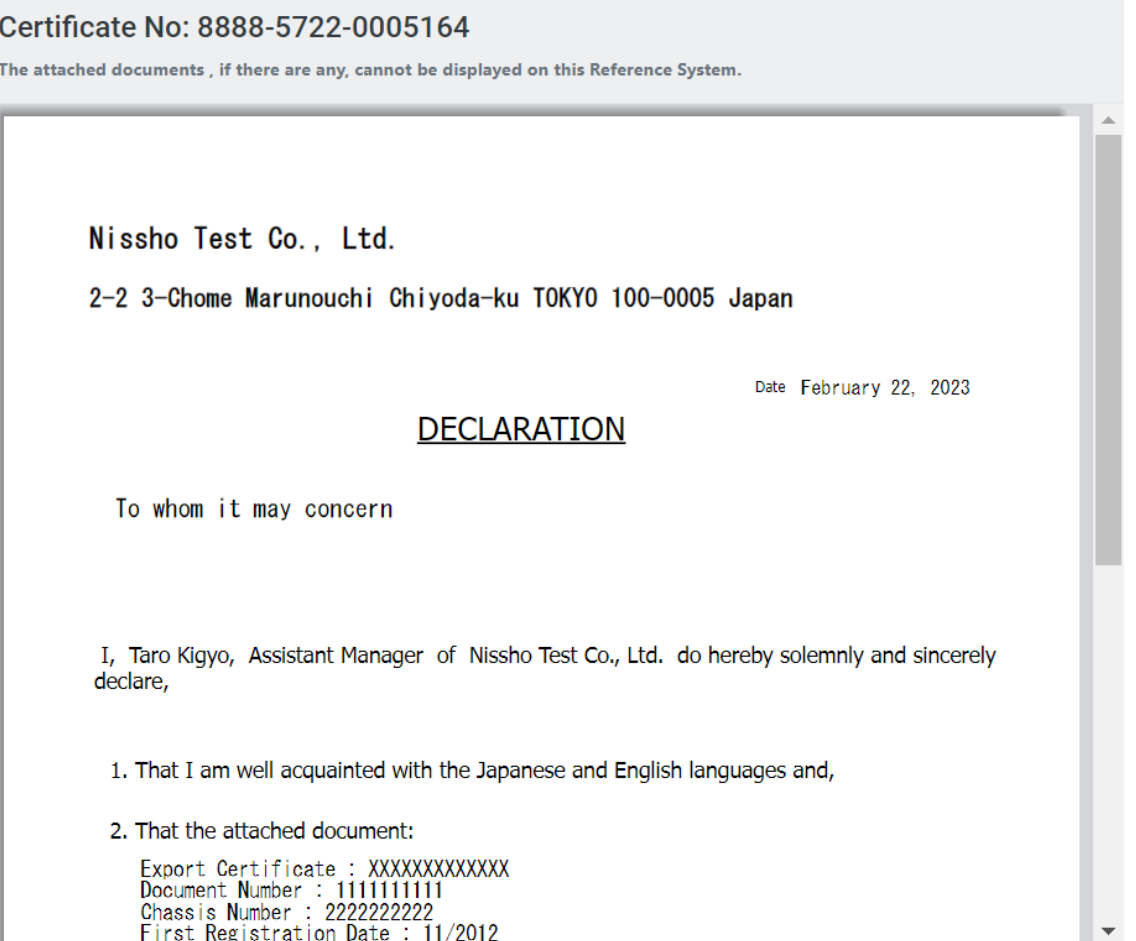